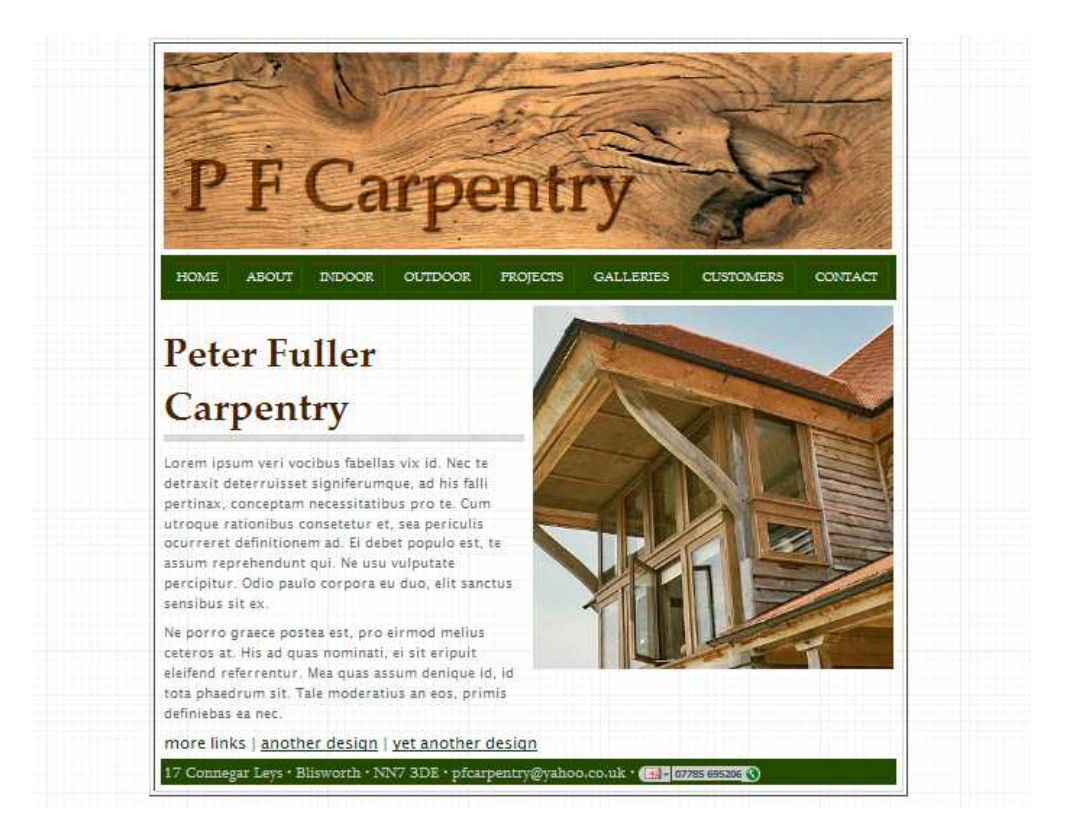

A simple way to start designing a web page is to use a table to contain the various elements of a web page.

In this example, you need a table that has 5 rows and 2 columns

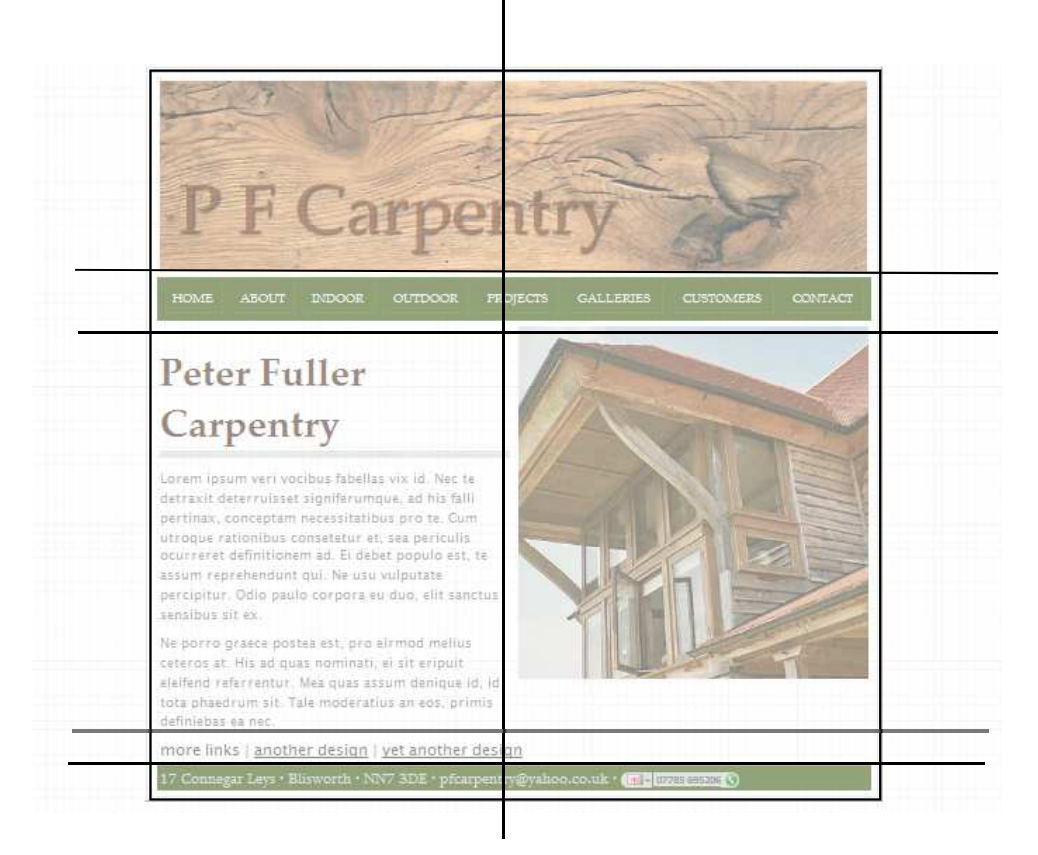

In Dreamweaver, you can insert a table.

The width should be measured in pixels. I suggest using 760 pxels. Ignore the height for now.

You can choose a setting for cell spacing and padding or leave it as the default setting

Make sure you set the border to 0

You can make adjustments to the table using the Properties panel. This usually appears at the foot of the screen when the table is selected. (The settings in this illustration will not be the same as yours.)

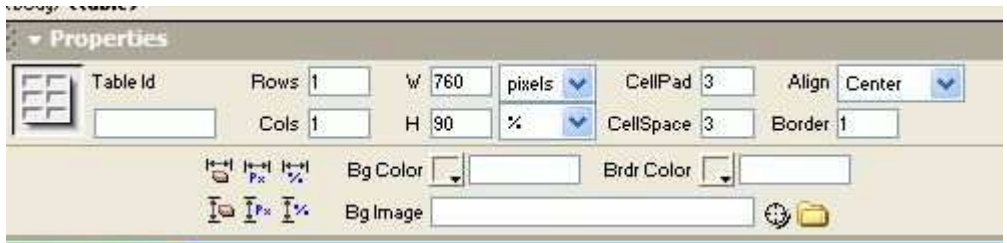

It will appear in Dreamweaver a bit like this, on the left. Centre it by changing the Properties panel to Align: Centre.

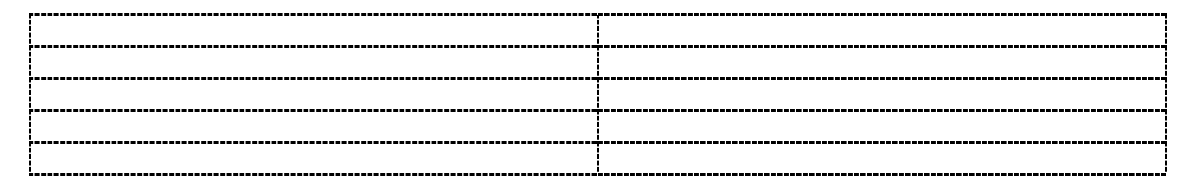

Now you need to combine some cells. In rows 1,2 4 and 5 the page content needs to spread across the page so just a single cell is needed. To join cells select them and use Merge cells. The Properties panel will show Merge and Split icons or you can right click and use Table>Merge cells

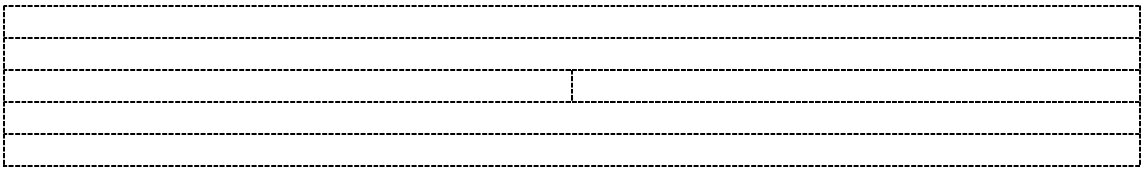

The next step is to set some heights. In this example, these will be:

Page header / banner 200 pixels Navigation / menu area 30 pixels More links area: 30 pixels Footer area: 30 pixels Main text area and image area: leave these but set their widths to 50% each.

Because the size of text will change on different users' screens, the main text area may be best left without a height setting.

You will want the footer to appear near the bottom of a user's screen, however, and this can be assisted by making the height of the table something between 90% and 95%. The 5% to 10% will usually be occupied by browser toolbars, the Windows taskbar etc.

Select the table and set a height of 90%. That should stretch just the middle row.

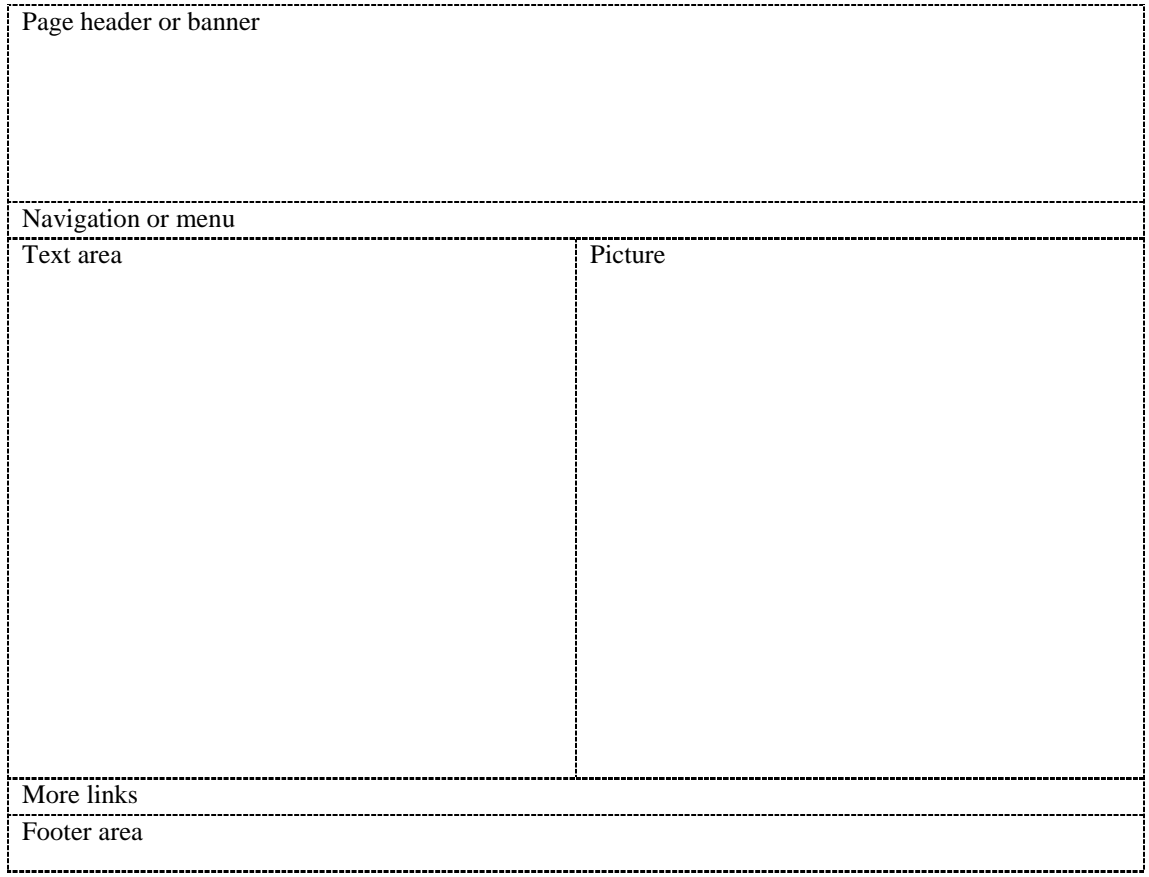

With luck, your table will look a bit like this. Identify each section.

The final bit of table design will be the navigation bar or menu area. In the site illustrated at the start there were 8 links but each one is a different size so may not fit evenly into two sets of 4. If there were an odd number, Dreamweaver would put 4 above the left column and 5 above the picture column (or vice versa). This is seldom satisfactory so a new table is required just for these.

Click in the row required and use Insert>table and use these settings:

Rows: 1, Columns: 8, Width: 100%, Height 100%, Cell padding and spacing (own choice), Borders 0

Using 100% for width and height will ensure that your cells fill the available area.

(The illustration below has 9 cells – yours will be a little different)

The cells will initially be the same size but as you enter text for links later they will expand or contract as required.

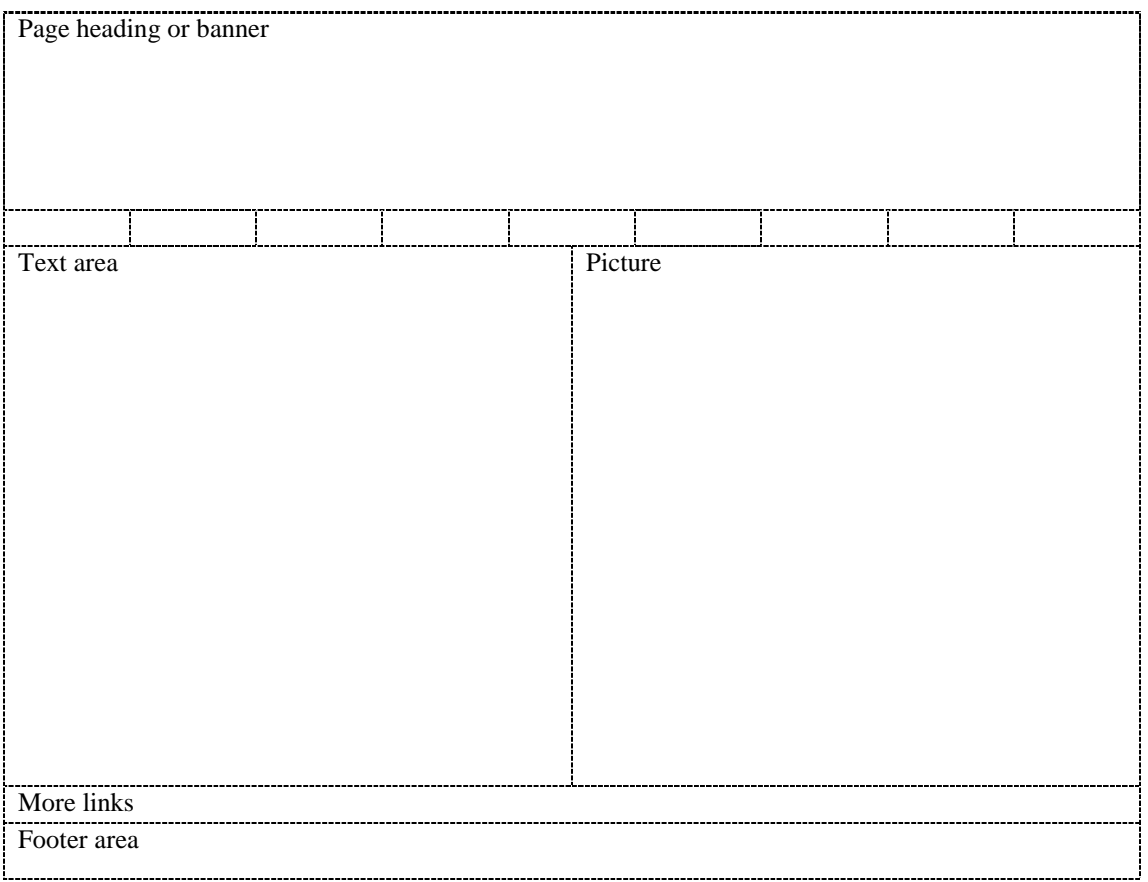

This structure is now ready for content to be added. Save it as something like sample1.htm

You may find that some rows or columns do not accurately show the settings you want – this is an annoying Dreamweaver thing. Once you start adding content, they should start to behave themselves. Adding an *image placeholder* and some *lorem ipsum* text will help. More about that later.